## **Tutorial para abrir chamado de Manutenção:**

- 1- Acessar o site cs.sgi.cefetmg.br
- 2- Para acessar este site de sua casa, você precisa ter o VPN instalado. Link para instalação[: https://www.dti.cefetmg.br/central-de-servicos-2/acesso-remoto/](https://www.dti.cefetmg.br/central-de-servicos-2/acesso-remoto/)
- 3- Fazer login com seu CPF e sua Identificação Única

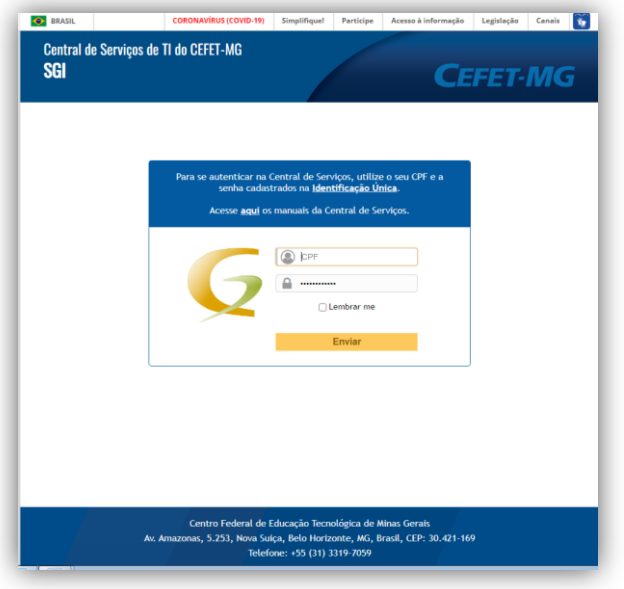

- 4- No item **"Tipo",** você vai definir se deseja relatar um "Incidente" ou uma "Requisição"
	- a. "Incidente" é quando acontece algo como, por exemplo:
		- i. Toner baixo da impressora
		- ii. Scanner com problema
		- iii. Perda de conexão com a rede
		- iv. Problemas com data-show
		- v. Instalação de impressora, etc.
	- b. "Requisição" é quando você precisa de algo, por exemplo:
		- i. Gerenciar perfis de acesso (alterar/excluir/criar)
		- ii. Gerenciamento de conta de e-mail (aumentar quota/criar e-mail setorial /alterar/excluir)
		- iii. Gerenciar hardwares e softwares (instalar/atualizar/remover)
		- iv. Dentre outros
	- c. E você vai indicar qual o tipo de serviço no item **"Categoria":**

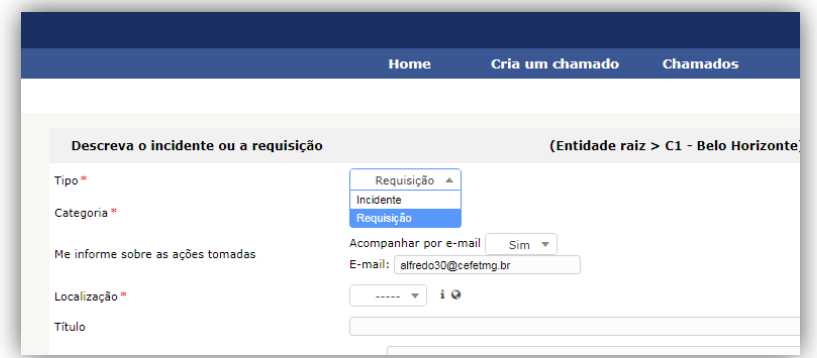

5- No item "Localização", selecionar o Departamento de Engenharia de Materiais. Ele está na listagem com o número **"1.26.13"**

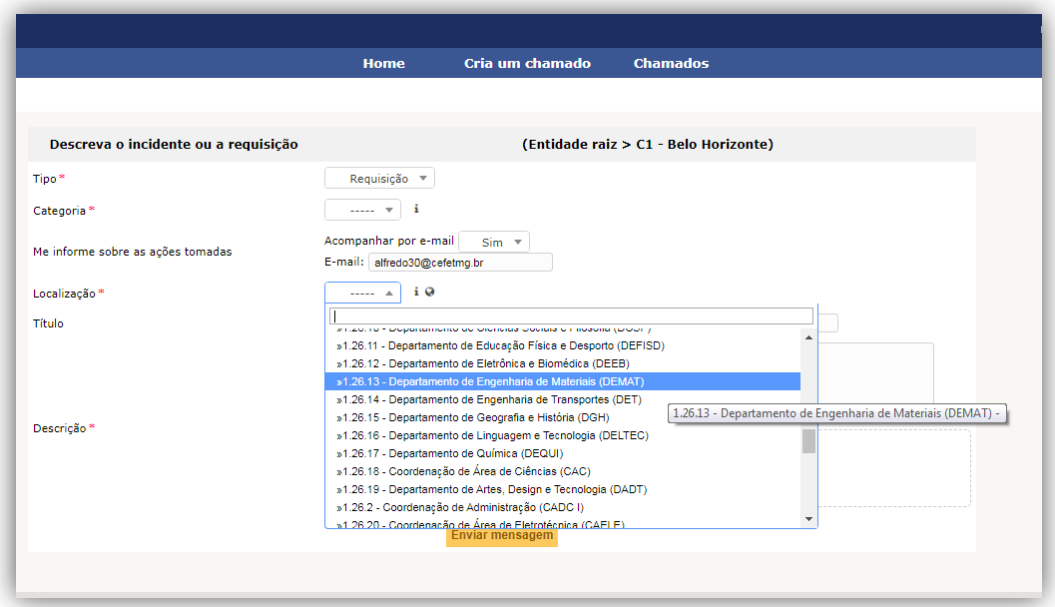

**6-** Após preencher todos os itens, descreva a sua solicitação dentro do campo **"Descrição".**

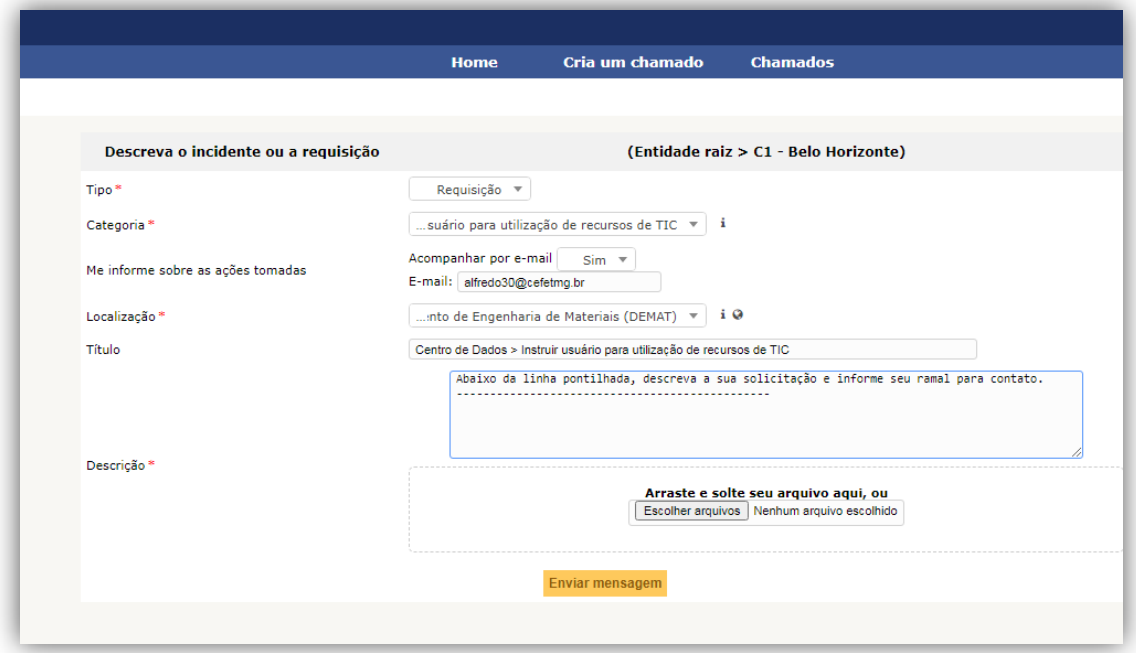

7- Para concluir seu chamado, clicar em "**Enviar Mensagem".**